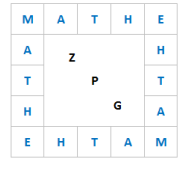

## **Hilfeblatt 2: WTR – Erwartungswert und Standardabweichung**

Kann ein Datensatz als normalverteilt angenommen werden, so entspricht der Mittelwert dem Erwartungswert. Für die Standardabweichung bietet der WTR zwei Kenngrößen an:

- σx: die aus dem Datensatz errechnete Standardabweichung
- sx: eine aus der Analyse des Datensatzes empirisch ermittelte Standardabweichung

## **CASIO FX-87DE X**

Aufrufen des Statistik-Menus 3:Statistik

Untermenu 1:Variable

Es öffnet sich ein Bildschirm mit einer Spalte (Liste).

Hier kann nun der Datensatz eingegeben werden.

Sollen Daten sowie die zugehörigen Häufigkeiten eingegeben werden, muss zuvor in SHIFT SETUP (eventuell mit der Pfeiltaste nach unten scrollen) unter 2:Statistik bei Häufigkeit ein? 1:Ein ausgewählt werden.

Zurück im Statistik-Menu hat man nun zwei Spalten: In die erste Spalte gibt man die Daten ein, in die zweite die jeweiligen Häufigkeiten.

Das Löschen der Daten erfolgt über OPTN 2: Editor und 2: Alles löschen.

Zur Ausgabe der Kenngrößen gelangt man über OPTN 3:1-Variab-Berech

 $\bar{x}$  Mittelwert (Schätzwert für Erwartungswert) σx Standardabweichung (aus Datensatz ermittelt) sx Standardabweichung (empirisch ermittelt)

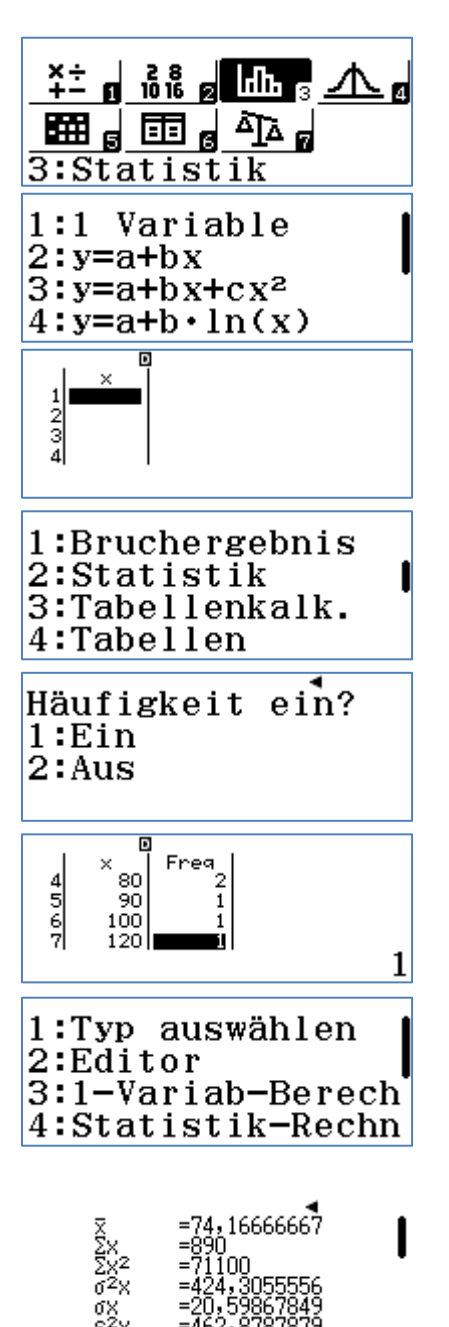

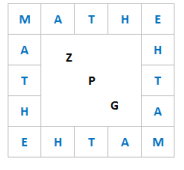

## **Hilfeblatt 2: WTR – Erwartungswert und Standardabweichung**

Kann ein Datensatz als normalverteilt angenommen werden, so entspricht der Mittelwert dem Erwartungswert. Für die Standardabweichung bietet der WTR zwei Kenngrößen an:

- σx: die aus dem Datensatz errechnete Standardabweichung
- sx: eine aus der Analyse des Datensatzes empirisch ermittelte Standardabweichung

## **TI-30X Plus MathPrint**

Aufrufen der Listen zur Eingabe von Datensätzen über die Taste data . Es öffnet sich ein Bildschirm mit drei Spalten (Listen).

In die erste Spalte gibt man die Daten ein, in die zweite die jeweilige Häufigkeit.

Das Löschen der Daten erfolgt durch erneutes Betätigen der Taste data und Auswahl jener Listen, deren Inhalt gelöscht werden soll.

Zur Ausgabe der Kenngrößen gelangt man über 2nd stat-reg . Man wählt die Option 2:1-VAR STATS und dort unter DATA die Liste aus, in welcher die Daten stehen und unter FRQ die Liste aus, welche die entsprechenden Häufigkeiten enthält

Es gibt auch die Möglichkeit, den gesamten Datensatz ohne Häufigkeiten einzugeben, dann ist unter FRQ die Option ONE zu wählen.

Bestätigen von CALC liefert dann die Kenngrößen, die jeweils durch Betätigen der Eingabetaste Enter in Liste 3 gespeichert werden können.

- 2:x̅ Mittelwert (Schätzwert für Erwartungswert) 3:sx Standardabweichung (empirisch ermittelt)
- 4:σx Standardabweichung(aus dem Datensatz ermittelt)

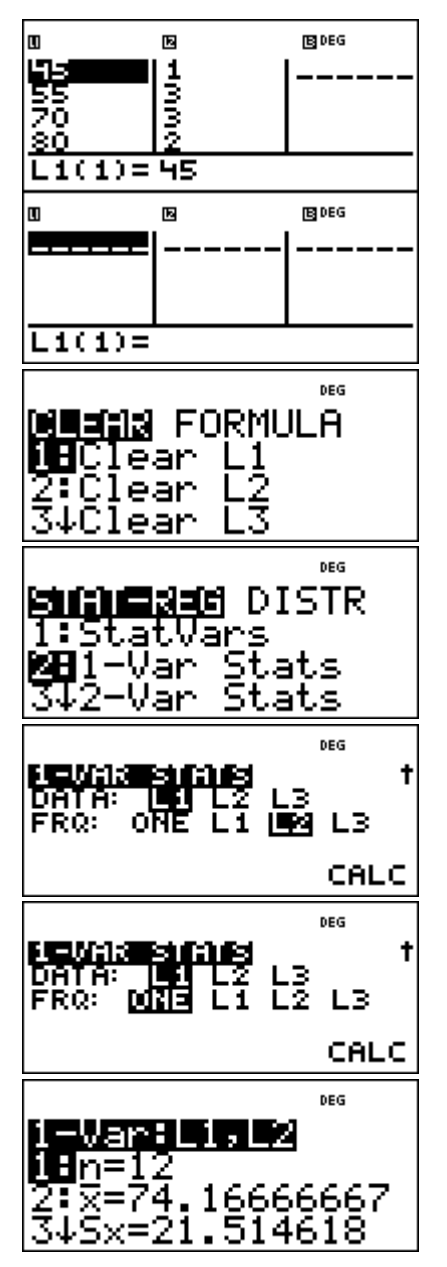